# Dell OpenManage Connection Version 2.0 pour IBM Tivoli Netcool/OMNIbus Guide d'installation

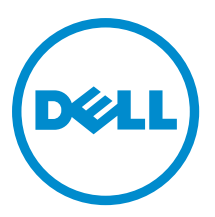

# <span id="page-1-0"></span>Remarques, précautions et avertissements

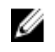

REMARQUE : Une REMARQUE indique des informations importantes qui peuvent vous aider à mieux utiliser l'ordinateur.

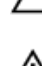

PRÉCAUTION : Une PRÉCAUTION indique un risque de dommage matériel ou de perte de données et vous indique comment éviter le problème.

AVERTISSEMENT : Un AVERTISSEMENT indique un risque d'endommagement du matériel, de blessure corporelle ΛN ou de mort.

#### **©** 2012 Dell Inc.

Marques utilisées dans ce document : Dell™, le logo Dell, Dell Boomi™, Dell Precision™ , OptiPlex™, Latitude™, PowerEdge™, PowerVault™, PowerConnect™, OpenManage™, EqualLogic™, Compellent™, KACE™, FlexAddress™, Force10™ et Vostro™ sont des marques de Dell Inc. Intel®, Pentium®, Xeon®, Core® et Celeron® sont des marques déposées d'Intel Corporation aux États-Unis et dans d'autres pays. AMD® est une marque déposée et AMD Opteron™, AMD Phenom™ et AMD Sempron™ sont des marques d'Advanced Micro Devices, Inc. Microsoft®, Windows®, Windows Server®, Internet Explorer®, MS-DOS®, Windows Vista® et Active Directory® sont des marques ou des marques déposées de Microsoft Corporation aux États-Unis et/ou dans d'autres pays. Red Hat® et Red Hat® Enterprise Linux® sont des marques déposées de Red Hat, Inc. aux États-Unis et/ou dans d'autres pays. Novell® et SUSE® sont des marques déposées de Novell Inc. aux États-Unis et dans d'autres pays. Oracle® est une marque déposée d'Oracle Corporation et/ou de ses filiales. Citrix®, Xen®, XenServer® et XenMotion® sont des marques ou des marques déposées de Citrix Systems, Inc. aux États-Unis et/ou dans d'autres pays. VMware®, Virtual SMP®, vMotion®, vCenter® et vSphere® sont des marques ou des marques déposées de VMware, Inc. aux États-Unis ou dans d'autres pays. IBM® est une marque déposée d'International Business Machines Corporation.

2012 - 11

Rev. A00

# Table des matières

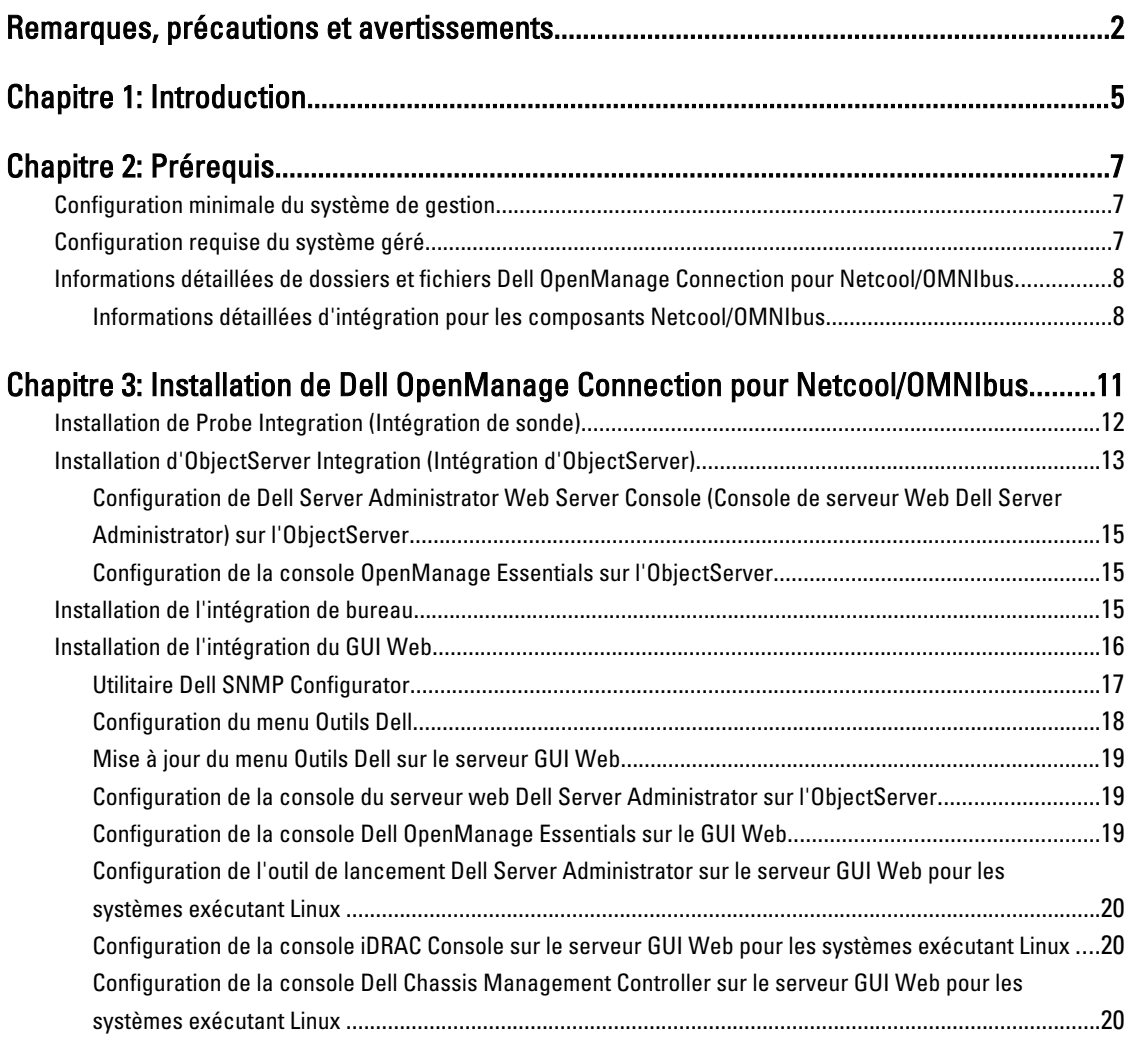

# [Chapitre 4: Mise à niveau de Dell OpenManage Connection pour Netcool/OMNIbus....21](#page-20-0)

# Chapitre 5: Désinstallation de Dell OpenManage Connection pour Netcool/

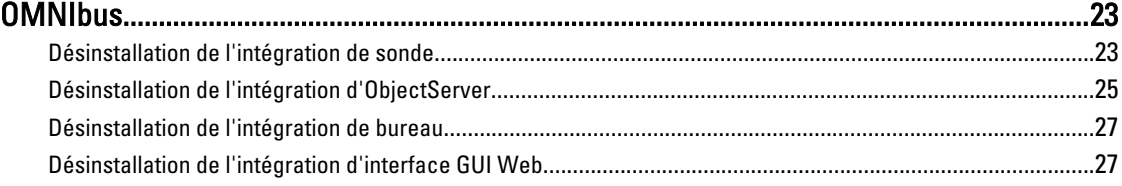

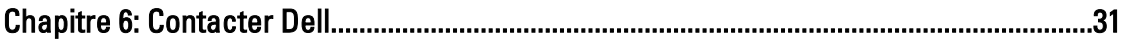

# 1

# <span id="page-4-0"></span>Introduction

Dell OpenManage Connection pour IBM Tivoli Netcool/OMNIbus offre des fonctions de surveillance d'événements pour les serveurs Dell PowerEdge et PowerVault, les systèmes Dell EqualLogic et le CMC (Dell Chassis Management Controller - Contrôleur de gestion de châssis Dell).

Ce guide fournit des informations sur les prérequis et exigences de logiciel, ainsi que les étapes d'installation manuelle des composants d'intégration de Dell OpenManage Connection sur les composants Netcool/OMNIbus.

# <span id="page-6-0"></span>Prérequis

Effectuez les tâches prérequises suivantes.

# Configuration minimale du système de gestion

Le tableau suivant répertorie les exigences pour l'intégration de Dell OpenManage Connection sur les systèmes où les composants Netcool/OMNIbus sont installés.

Tableau 1. Configuration requise des composants IBM Netcool/OMNIbus

| <b>Composant</b> | <b>Exigence</b>                                                                                                    | Objectif                                                                                                    |
|------------------|----------------------------------------------------------------------------------------------------|----------------------------------------------------------------------------------------------------|
| Sondes           | Configurez la sonde SNMP (Simple<br><b>Network Management Protocol)</b><br>MTTrapd et la NcKL (Netcool/<br><b>OMNIbus Knowledge Library -</b><br>Bibliothèque de connaissances<br>Netcool/OMNIbus). | Recevoir et traiter les interruptions<br>SNMP envoyées par les<br>périphériques Dell.                                                  |
| ObjectServer     | Installez et configurez l'utilitaire<br>confpack.                                                                                                    | Importer les déclencheurs<br>d'intégration d'automatisation, outils,<br>menus et classes de conversion Dell.                           |
| <b>Bureau</b>    | Assurez-vous que la communication<br>SNMP entre le bureau et les<br>périphériques Dell est bien établie.                                                                                            | Récupérer les informations requises<br>des périphériques Dell.                                                                         |
| GUI Web          | Installez et configurez l'interface GUI<br>Web OMNIbus et WAAPL<br>Assurez-vous que le canal de<br>communication SNMP entre le<br>serveur GUI Web et les systèmes Dell<br>gérés est bien établi.    | Prendre en charge les outils Dell<br>disponibles pour Dell OpenManage<br>Connection.<br>Prendre en charge les outils et menus<br>Dell. |

# Configuration requise du système géré

Le tableau suivant répertorie les exigences des systèmes gérés par Dell OpenManage Connection. Tableau 2. Configuration requise pour les systèmes gérés

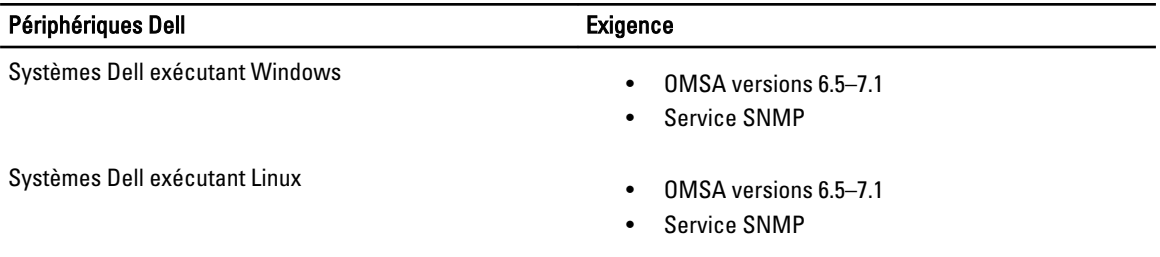

<span id="page-7-0"></span>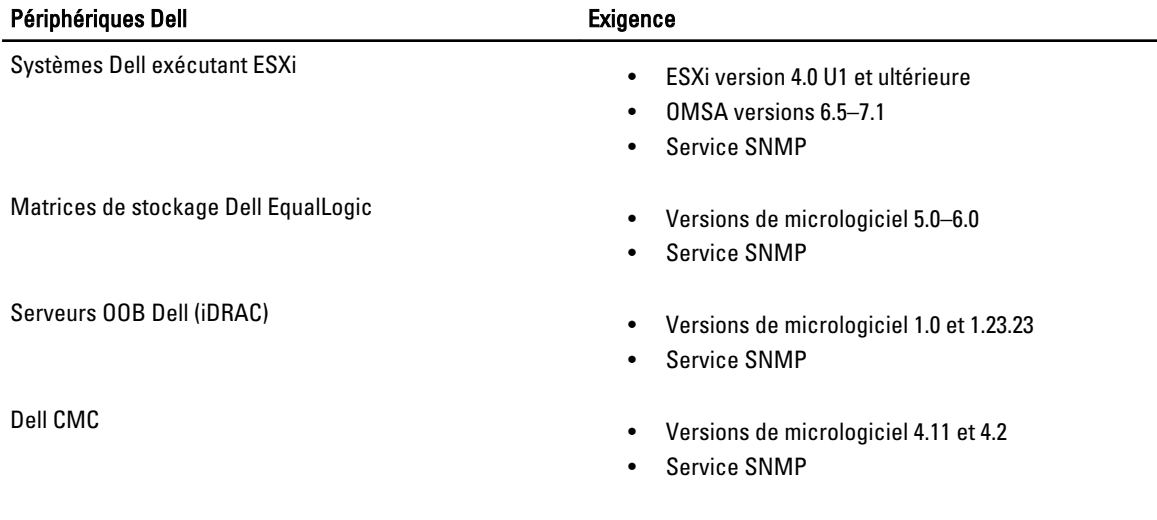

REMARQUE : OOB et iDRAC sont utilisés de façon interchangeable dans le document. iDRAC fait référence à 12G Ø iDRAC7.

# Informations détaillées de dossiers et fichiers Dell OpenManage Connection pour Netcool/OMNIbus

Dell OpenManage Connection pour Netcool/OMNIbus est livré sous forme de fichier .zip. Ceci s'applique à Windows et à Linux. Vous pouvez télécharger ce fichier zip depuis support.dell.com. Lorsque vous extrayez le fichier zip, les fichiers suivants sont extraits :

- Dell Server Integration v2 0.zip : contient les dossiers de sonde, d'objet, de bureau et d'intégration de GUI Web pour la prise en charge des serveurs Dell.
- Dell\_Server\_iDRAC\_Integration\_v2\_0.zip : contient les dossiers de sonde, d'objet, de bureau et d'intégration de GUI Web pour la prise en charge d'iDRAC (Dell Remote Access Controller) intégré.
- Dell\_EqualLogic\_Integration\_v2\_0.zip : contient les dossiers de sonde, d'objet, de bureau et d'intégration de GUI Web pour la prise en charge d'EqualLogic.
- Dell\_CMC\_Integration\_v2\_0.zip : contient les dossiers de sonde, d'objet, de bureau et d'intégration de GUI Web pour la prise en charge du Dell Chassis Management Controller (CMC).
- Dell\_Common\_Tools\_v2\_0.zip : contient les dossiers de sonde, d'objet, de bureau et d'intégration de GUI Web pour la prise en charge de Dell OpenManage Essentials.
- Dell\_OMC\_2\_0\_For\_IBM\_OMNIbus\_IG.pdf : contient la procédure d'installation de Dell OpenManage Connection pour IBM Netcool/OMNIbus.
- Dell\_OMC\_2\_0\_ReadMe.txt: contient les détails des nouvelles fonctions exigences de système pour l'installation de Dell OpenManage Connection pour IBM Netcool/OMNIbus, prérequis d'installation, etc.
- license en.txt : contient le contrat de licence d'IBM Netcool/OMNIbus.

Déploie le contenu des fichiers zip sur les composants Netcool/OMNIbus correspondants pour surveiller les périphériques Dell pris en charge.

# Informations détaillées d'intégration pour les composants Netcool/OMNIbus

Extrayez le contenu des fichiers zip suivants :

• Dell\_Server\_Integration\_v2\_0.zip

- Dell\_EqualLogic\_Integration\_v2\_0.zip
- Dell\_Server\_iDRAC\_Integration\_v2\_0.zip
- Dell\_CMC\_Integration\_v2\_0,.zip
- Dell\_Common\_Tools\_Integration\_v2\_0.zip

Le tableau suivant répertorie les composants Netcool/OMNIbus et les fichiers d'intégration pour Dell OpenManage Connection. Déployez les fichiers d'intégration de Dell OpenManage Connection depuis le dossier correspondant vers le dossier des composants Netcool/OMNIbus.

### Tableau 3. Composants Netcool/OMNIbus

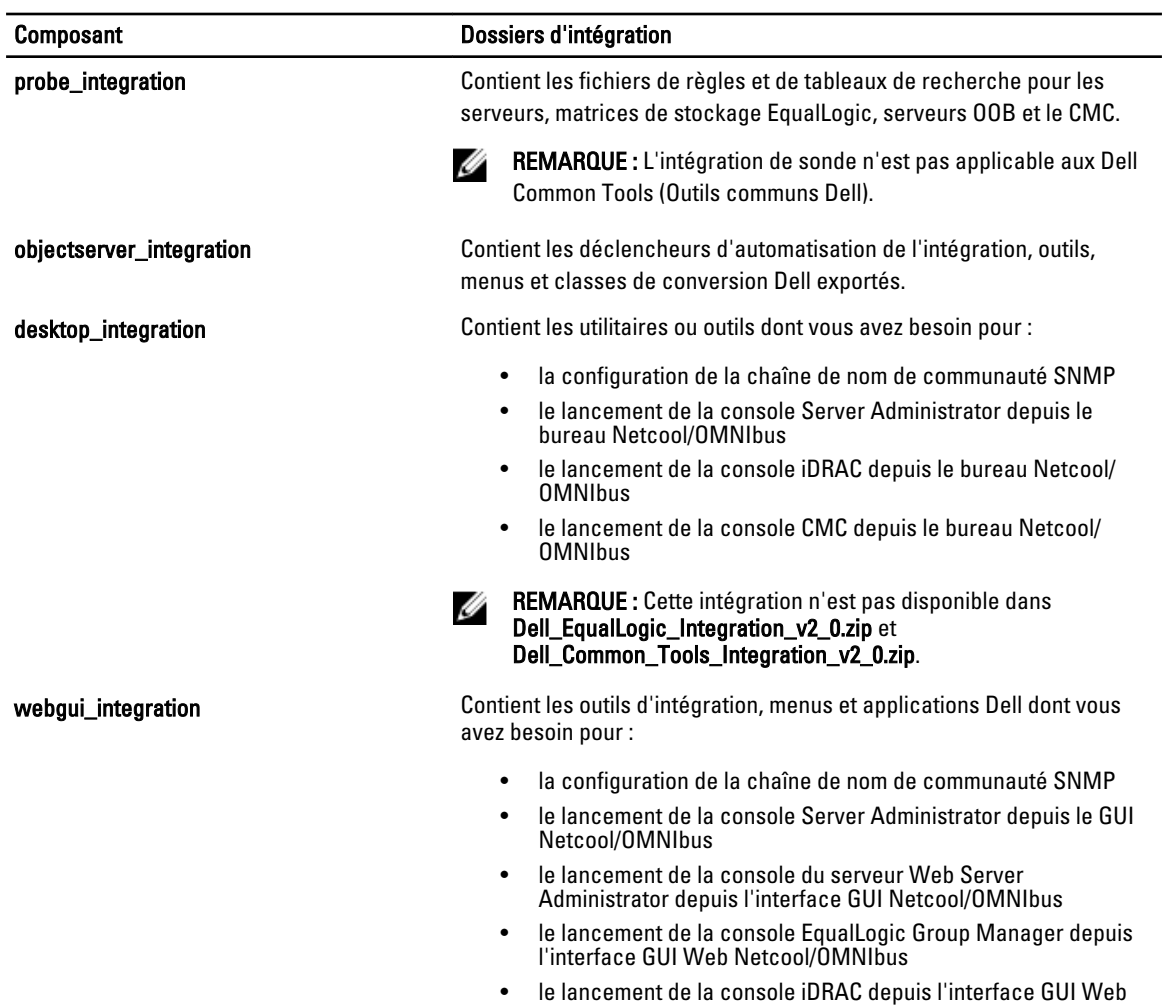

- Netcool/OMNIbus • le lancement de la console CMC depuis l'interface GUI Netcool/
- OMNIbus
- le lancement de la console OMI (OpenManage Essentials) depuis l'interface GUI Web Netcool/OMNIbus

# <span id="page-10-0"></span>Installation de Dell OpenManage Connection pour Netcool/OMNIbus

Pour installer Dell OpenManage Connection pour Netcool/OMNIbus, vous devez extraire les fichiers spécifiques aux composants sur les systèmes où vous avez installé les composants Netcool/OMNIbus et les déployer. Pour en savoir plus sur l'extraction des fichiers spécifiques aux composants, voir [Informations détaillées d'intégration pour les](#page-7-0) [composants Netcool/OMNIbus](#page-7-0).

Avant de commencer à déployer les fichiers :

1. Téléchargez le fichier Dell\_OpenManage\_Connection\_for\_OMNIbus\_v2\_0.zip depuis le site support.dell.com et extrayez son contenu dans un dossier.

Les fichiers suivants sont extraits :

- Dell\_Server\_Integration\_v2\_0.zip
- Dell\_EqualLogic\_Integration\_v2\_0.zip
- Dell\_Server\_iDRAC\_Integration\_v2\_0.zip
- Dell\_CMC\_Integration\_v2\_0,.zip
- Dell\_Common\_Tools\_Integration\_v2\_0.zip
- Dell\_OMC\_2\_0\_For\_IBM\_OMNIbus\_IG.pdf
- Dell\_OMC\_2\_0\_ReadMe.txt
- license\_en.txt

**EMARQUE :** Vous pouvez extraire le contenu des fichiers zip en fonction de vos exigences de surveillance.

- 2. Extrayez le contenu de Dell\_Server\_Integration\_v2\_0.zip vers un fichier séparé. Ceci inclut les fichiers suivants :
	- desktop\_integration
	- objectserver\_integration
	- probe\_integration
	- webgui\_integration
- 3. Extrayez le contenu de Dell\_EqualLogic\_Integration\_v2\_0.zip vers un fichier séparé. Ceci inclut les fichiers suivants :
	- objectserver\_integration
	- probe\_integration
	- webgui\_integration
- 4. Extrayez le contenu de Dell\_Server\_iDRAC\_Integration\_v2\_0.zip vers un fichier séparé. Ceci inclut les fichiers suivants :
	- desktop\_integration
	- objectserver\_integration
	- probe\_integration
	- webgui\_integration
- 5. Extrayez le contenu de Dell\_CMC\_Integration\_v2\_0.zip vers un fichier séparé. Ceci inclut les fichiers suivants :
- <span id="page-11-0"></span>– desktop\_integration
- objectserver\_integration
- probe\_integration
- webgui\_integration
- 6. Extrayez le contenu de Dell\_Common\_Tools\_Integration\_v2\_0.zip vers un fichier séparé. Ceci inclut les fichiers suivants :
	- objectserver\_integration
	- webgui\_integration
- 7. Connectez-vous en tant qu'administrateur Netcool sur n'importe quel système où est installé un des composants Netcool/OMNIbus.

# Installation de Probe Integration (Intégration de sonde)

Les dossiers d'intégration de sonde se trouvant dans les fichiers Dell\_Server\_Integration\_v2\_0.zip, Dell\_EqualLogic\_Integration\_v2.0 zip, Dell\_Server\_iDRAC\_Integration\_v2.0.zip et Dell\_CMC\_Integration\_v2\_0.zip contiennent les fichiers de règles, de recherche et de version des intégrations respectives.

Pour déployer l'intégration des interruptions de serveur, d'EqualLogic, d'iDRAC et de CMC :

1. Copiez le dossier dell sous probe\_integration et placez-le dans le dossier %NC\_RULES\_HOME%/include-snmptrap sur le système où vous avez installé le composant de sonde.

REMARQUE : Sur les systèmes exécutant Linux, utilisez le fichier \$NC\_RULES\_HOME/include-snmptrap.

- 2. Ouvrez le fichier de règles de sonde maître NcKL sous le dossier %NC\_RULES\_HOME% et effectuez les étapes suivantes :
	- a. Ajoutez la commande suivante à la section « include rules » : include "\$NC\_RULES\_HOME/include-snmptrap/dell/dell.master.include.rules"
	- b. Ajoutez la commande suivante à la section « include lookup table » : include "\$NC\_RULES\_HOME/include-snmptrap/dell/dell.master.include.lookup"
- 3. Assurez-vous que le dossier dell et les fichiers qu'il contient ont les autorisations correspondant aux règles de sonde conformément aux consignes IBM. Pour en savoir plus, voir la documentation IBM Netcool/OMNIbus.
- 4. Effectuez les étapes suivantes :

Interruptions de serveur

- a. Supprimez la marque de commentaire de la déclaration « file include » dell-StorageManagement-MIB.include.snmptrap.lookup du fichier dell.master.include.lookup.
- b. Supprimez la marque de commentaire « file include » de la déclaration dell-MIB-Dell-10892.include.snmptrap.lookup du fichier dell.master.include.lookup.
- c. Supprimez la marque de commentaire de la déclaration « file include » dell-StorageManagement-MIB. include.snmptrap.rules du fichier dell.master.include.rules.
- d. Supprimez la marque de commentaire de la déclaration « file include »  $d$ ell-MIB-Dell-10892.include.snmptrap.rules du fichier dell.master.include.rules.

### Interruptions EqualLogic

- a. Supprimez la marque de commentaire de la déclaration « file include » equalLogic-EQLMEMBER-MIB.include.snmptrap.lookup du fichier dell.master.include.lookup.
- b. Supprimez la marque de commentaire de la déclaration « file include » equalLogic-EQLDISK-MIB.include.snmptrap.lookup du fichier dell.master.include.lookup.
- c. Supprimez la marque de commentaire de la déclaration « file include » equalLogic-SCSI-MIB.include.snmptrap.lookup du fichier dell.master.include.lookup.
- <span id="page-12-0"></span>d. Supprimez la marque de commentaire de la déclaration « file include » EqualLogic-EQLMEMBER-MIB. include.snmptrap.rules du fichier dell.master.include.rules.
- e. Supprimez la marque de commentaire de la déclaration « file include » equalLogic-EQLDISK-MIB. include.snmptrap.rules du fichier dell.master.include.rules.
- f. Supprimez la marque de commentaire de la déclaration « file include » equalLogic-SCSI-MIB. include.snmptrap.rules du fichier dell.master.include.rules.
- g. Supprimez la marque de commentaire de la déclaration « file include » equalLogic-ISCSI-MIB. include.snmptrap.rules du fichier dell.master.include.rules.

#### Interruptions de serveur OOB

- a. Supprimez la marque de commentaire de la déclaration « file include » dell-IDRAC-MIB.include.snmptrap.lookup du fichier dell.master.include.lookup.
- b. Supprimez la marque de commentaire de la déclaration « file include »  $del1-TDRAC-$ MIB. include.snmptrap.rules du fichier dell.master.include.rules.

#### Interruptions CMC

- a. Supprimez la marque de commentaire de la déclaration « file include »  $d$ ell-RAC-MIB.include.snmptrap.lookup du fichier dell.master.include.lookup.
- b. Supprimez la marque de commentaire de la déclaration « file include »  $d$ ell-RAC-MIB. include.snmptrap.rules du fichier dell.master.include.rules.
- 5. Redémarrez le service de sonde SNMP MTTrapd OMNIbus (NCOMTTRAPDProbe) ou le processus (nco\_p\_mttrapd).

# Installation d'ObjectServer Integration (Intégration d'ObjectServer)

Le dossier objectserver\_integration contient le fichier dell\_server\_confpack\_v\_2\_0.jar pour les serveurs, le fichier dell equallogic confpack v 2 0.jar pour les matrices de stockage EqualLogic, le fichier

dell\_serveridrac\_confpack\_v\_2\_0.jar pour le serveur iDRAC, le fichier dell\_cmc\_confpack\_v\_2\_0.jar pour le CMC et le fichier dell\_commontools\_confpack\_v\_2\_0.jar pour les Common Tools (Outils communs) tels que Dell OpenManage Essentials. Ces fichiers jar contiennent les déclencheurs d'automatisation, les outils, les menus et les classes de conversion d'intégration Dell exportés.

Le fichier objectserver\_integration contient aussi le fichier de version :

- dellserver\_int\_objectserver.ver : pour l'intégration de serveur
- delleql\_int\_objectserver.ver : pour l'intégration d'EqualLogic
- dellserveridrac\_int\_objectserver.ver : pour l'intégration de serveur EqualLogic
- delleql\_int\_objectserver.ver : pour l'intégration de CMC
- dellcommontools\_int\_objectserver.ver : pour l'intégration des Common Tools (Outils communs)

Pour déployer les composants d'intégration Dell sur le système qui héberge l'ObjectServer :

1. Exécutez la commande suivante avec les références de sécurité requises pour accéder à l'ObjectServer OMNIbus :

a. Sur les systèmes exécutant Windows

**Serveurs** 

```
%OMNIHOME%\bin\nco_confpack.bat -import -server <ObjectServer> -
user <nom d'utilisateur> -password <mot de passe> -package 
<dossier copié>\dell_server_confpack_v_2_0.jar
```
## \* Matrices de stockage EqualLogic

```
%OMNIHOME%\bin\nco_confpack.bat -import -server <ObjectServer> -
user <nom d'utilisateur> -password <mot de passe> -package
<dossier copié>\dell_equallogic_confpack_v_2_0,jar
```
Serveurs OOB

%OMNIHOME%\bin\nco\_confpack.bat -import –server <ObjectServer> user <nom d'utilisateur> -password <mot de passe> -package <dossier copié>\dell\_serveridrac\_confpack\_v\_2\_0,jar

 $CMC$ 

%OMNIHOME%\bin\nco\_confpack.bat -import –server <ObjectServer> user <nom d'utilisateur> -password <mot de passe> -package <dossier copié>\dell\_cmc\_confpack\_v\_2\_0,jar

Outils communs

%OMNIHOME%\bin\nco\_confpack.bat -import –server <ObjectServer> user <nom d'utilisateur> -password <mot de passe> -package <dossier copié>\dell\_commontools\_confpack\_v\_2\_0,jar

#### b. Sur les systèmes exécutant Linux

**Serveurs** 

\$OMNIHOME/bin/nco\_confpack -import -server <ObjectServer> -user <nom d'utilisateur> -password <mot de passe> -package <dossier copié>/dell server confpack v 2 0,jar

Matrices de stockage EqualLogic

\$OMNIHOME/bin/nco\_confpack -import -server <ObjectServer> -user <nom d'utilisateur> -password <mot de passe> -package <dossier copié>/dell\_equallogic\_confpack\_v\_2\_0,jar

Serveurs OOB

\$OMNIHOME/bin/nco\_confpack -import -server <ObjectServer> -user <nom d'utilisateur> -password <mot de passe> -package <dossier copié>/dell\_serveridrac\_confpack\_v\_2\_0,jar

 $CMC$ 

\$OMNIHOME/bin/nco\_confpack -import -server <ObjectServer> -user <nom d'utilisateur> -password <mot de passe> -package <dossier copié>/dell cmc\_confpack\_v\_2\_0,jar

Outils communs

```
$OMNIHOME/bin/nco_confpack -import -server <ObjectServer> -user 
<nom d'utilisateur> -password <mot de passe> -package <dossier 
copié>/dell_commontools_confpack_v_2_0,jar
```
**EXAMPLE : Par défaut, ObjectServer est NCOMS.** 

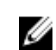

REMARQUE : Si la commande nco\_confpack affiche l'erreur Système d'exploitation non pris en charge, voir ibm.com/support/docview.wss?crawler=1&uid=swg1IV28036 pour une résolution.

2. Dans la Liste d'événements sur le bureau, cliquez sur Fichier  $\rightarrow$  Resynchroniser  $\rightarrow$  Tout. Cette action synchronise les éléments de menu nouvellement synchronisés pour les outils et classes de conversion Dell mis à jour depuis les fichiers jar..

REMARQUE : La resynchronisation ne peut être effectuée que pour l'intégration d'ObjectServer.

- 3. Dans le répertoire %OMNIHOME% du système sur lequel l'ObjectServer est installé, copiez le fichier :
	- dellserver\_int\_objectserver.ver : pour l'intégration de serveur
	- delleql\_int\_objectserver.ver : pour l'intégration d'EqualLogic
	- dellserveridrac\_int\_objectserver.ver : pour l'intégration du serveur OOB
	- delleql\_int\_objectserver.ver : pour l'intégration de CMC

– dellcommontools\_int\_objectserver.ver : pour l'intégration des Outils communs

REMARQUE : Sur les systèmes exécutant Linux, utilisez le répertoire \$OMNIHOME.

<span id="page-14-0"></span>4. Redémarrez l'interface utilisateur Web.

## Configuration de Dell Server Administrator Web Server Console (Console de serveur Web Dell Server Administrator) sur l'ObjectServer

Dell Server Administrator Web Server Console (Console de serveur Web Dell Server Administrator) utilise l'URL configurée pour lancer sa console dans le navigateur par défaut.

Pour configurer l'URL de la console Web Server pour les systèmes exécutant Windows et Linux:

- 1. Fournissez les références de sécurité nécessaires pour accéder à l'ObjectServer OMNIbus et vous connecter à l'ObjectServer.
- 2. Dans la fenêtre Configuration, sélectionnez Menu  $\rightarrow$  Outils.
- 3. Sur les systèmes exécutant Windows, double-cliquez sur Lancer la console Dell Server Administrator Web Server (Windows) dans le volet de droite pour lancer la fenêtre de Détails de l'outil. Sur les systèmes exécutant Windows, double-cliquez sur Lancer la console Dell Server Administrator Web Server dans le volet de droite pour lancer la fenêtre de Détails de l'outil.
- 4. Cliquez sur l'onglet exécutable et modifiez la commande suivante : https://<Server Administrator Web Server Host/IP>:<Server Administrator Web Server PORT>/omalogin.html?managedws=false&mnip=@Node

Vous devez fournir l'adresse IP et le port du Server Administrator Web Server. Par exemple : https:// 11.95.145.156:1311/omalogin.html?managedws=false&mnip=@Node. Pour en savoir plus, voir la documentation du Server Administrator.

# Configuration de la console OpenManage Essentials sur l'ObjectServer

La console OpenManage Essentials utilise l'URL configurée pour lancer la console dans le navigateur par défaut.

Pour configurer l'URL de la console OpenManage Essentials pour les systèmes exécutant Windows et Linux:

- 1. Fournissez les références de sécurité nécessaires pour accéder à l'ObjectServer OMNIbus et vous connecter à l'ObjectServer.
- 2. Dans la fenêtre Configuration, sélectionnez Menu  $\rightarrow$  Outils.
- 3. Double-cliquez sur Lancer la console Dell OpenManage Essentials (Windows) dans le volet de droite pour lancer la fenêtre de Détails des outils.
- 4. Cliquez sur l'onglet exécutable et modifiez la commande suivante : https://<OpenManage Essentials Host/IP>:<OpenManage Essentials PORT>

Vous devez fournir l'adresse IP et le port d'OpenManage Essentials. Par exemple : https://11.95.145.156:2607/. Pour en savoir plus, voir le *Guide d'utilisation d'OpenManage Essentials* à l'adresse dell.com/support/manuals.

# Installation de l'intégration de bureau

Le dossier desktop\_integration pour les périphériques Dell contient les fichiers suivants :

- dell\_OMNIbus\_Connection\_SNMP\_Configurator\_v\_2\_0.jar : configure la chaîne du nom de communauté SNMP.
- dell\_OMNIbus\_Connection\_SNMP\_Helper\_v\_2\_0.jar : lance les consoles des périphériques Dell pris en charge.
- <span id="page-15-0"></span>• snmp4j-2.1.0.jar : SNMP Helper utilise ce fichier pour établir la communication SNMP avec les périphériques Dell.
- dell config.properties : contient la chaîne de communauté SNMP cryptée.
- dellserver\_int\_desktop.ver : fichier de version pour l'intégration de bureau de Server Administrator.
- dellserveridrac\_int\_desktop.ver : fichier de version pour l'intégration de bureau d'iDrac.
- dellcmc\_int\_desktop.ver : fichier de version pour l'intégration de bureau de CMC.

Pour déployer les composants d'intégration Dell sur le système qui héberge le client de bureau :

- 1. Copiez les fichiers dell\_OMNIbus\_Connection\_SNMP\_Configurator\_v\_2\_0.jar, dell\_OMNIbus\_Connection\_SNMP\_Helper\_v\_2\_0.jar, snmp4j-2.1.0.jar et dell\_config.properties dans le répertoire %OMNIHOME% sur le système où vous avez installé le client de bureau.
	- **EXAMPREMARQUE :** Sur les systèmes exécutant Linux, utilisez le répertoire \$0MNIHOME.
- 2. Dans le répertoire %OMNIHOME% sur le système où vous avez installé le client de bureau, copiez les fichiers :
	- dellserver\_int\_desktop.ver : pour l'intégration de serveur
	- dellserveridrac\_int\_desktop.ver : pour l'intégration d'iDRAC
	- dellcmc\_int\_desktop.ver : pour l'intégration de CMC
- 3. Configurez la communauté SNMP à l'aide de l'utilitaire Dell SNMP Configurator. Pour en savoir plus, voir Utilitaire [SNMP Configurator.](#page-16-0)

# Installation de l'intégration du GUI Web

Le sous-fichier import dans le dossier webgui\_integration contient les fichiers et sous-fichiers suivants :

- config : contient le fichier cgi-bin avec les fichiers suivants :
	- omsalauncher\_linux.cgi
	- omsalauncher\_nt.cgi
	- idraclauncher\_linux.cgi
	- idraclauncher\_nt.cgi
	- cmclauncher\_linux.cgi
	- cmclauncher\_nt.cgi
- dell\_config.properties : contient la chaîne de communauté SNMP cryptée.
- dell\_OMNIbus\_Connection\_SNMP\_Configurator\_v\_2\_0.jar : configure la chaîne du nom de communauté SNMP.
- dell\_OMNIbus\_Connection\_SNMP\_Helper\_v\_2\_0.jar : lance OpenManage Server Administrator (OMSA), Integrated Dell Remote Access Controller (iDRAC) et les URL de Dell CMC.
- dellserver\_int\_webqui.ver : fichier de version pour l'intégration du GUI Web de Server Administrator.
- dellcmc\_int\_webgui.ver : fichier de version pour l'intégration du GUI Web de Dell CMC.
- dellserveridrac\_int\_webgui.ver : fichier de version pour l'intégration du GUI Web d'iDRAC.
- dellcommontools\_int\_webgui.ver : fichier de version pour l'intégration du GUI Web de Dell OME.
- export.xml : exporte les menus et les outils d'enregistrement de scripts cgi.
- snmp4j-2.1.0.jar SNMP Helper utilise ce fichier pour 1établir la communication SNMP avec les périphériques Dell.

Pour déployer les composants d'intégration Dell sur le système qui héberge l'interface GUI Web :

- <span id="page-16-0"></span>1. Copiez les fichiers dell\_OMNIbus\_Connection\_SNMP\_Configurator\_v\_2\_0.jar, dell\_OMNIbus\_Connection\_SNMP\_Helper\_v\_2\_0.jar, snmp4j-2.1.0.jar et dell\_config.properties dans le <Répertoire d'accueil du GUI Web> sur le système où vous avez installé le composant du GUI Web.
- 2. Configurez la communauté SNMP à l'aide de l'utilitaire Dell SNMP Configurator. Pour en savoir plus, voir Utilitaire SNMP Configurator.
- 3. Sur le système où le composant du GUI Web est installé, dans le <Répertoire d'accueil du GUI Web>, copiez les fichiers :
	- dellserver\_int\_webgui.ver : intégration de serveur
	- dellserveridrac\_int\_webgui.ver : intégration du serveur OOB
	- dellcmc\_int\_webgui.ver : intégration de Dell CMC
	- dellcommontools\_int\_webgui.ver : intégration des Outils communs Dell
- 4. Naviguez jusqu'au dossier d'importation à l'emplacement où vous avez extrait le dossier webgui integration et exécutez la commande suivante pour chaque intégration :

Sur les systèmes exécutant Windows :

```
<Web GUI home directory>\waapi\bin\runwaapi -host <hostname> -user <Web GUI 
username> -password <Web GUI password> -file export.xml
```
Sur les systèmes exécutant Linux :

```
<Web GUI home directory>/waapi/bin/runwaapi -host <hostname> -user <Web GUI 
username> -password <Web GUI password> -file export.xml
```
Ø

Ø

REMARQUE : Les deux premières étapes sont applicables uniquement aux serveurs et à l'iDRAC.

## Utilitaire Dell SNMP Configurator

En vous servant de l'utilitaire Dell SNMP Configurator, vous pouvez définir la chaîne de communauté SNMP pour le GUI Web ou de bureau.

REMARQUE : Une fois la chaîne de communauté configurée à l'aide de l'utilitaire Dell SNMP Configurator, la même chaîne de communauté est utilisée pour les lancements de console OMSA, CMC et iDRAC.

Liens associés :

- Utilisation de l'utilitaire SNMP Configurator pour le bureau
- [Utilisation de l'utilitaire SNMP Configurator pour le GUI Web](#page-17-0)

## Utilisation de l'utilitaire SNMP Configurator pour le bureau

Pour utiliser l'utilitaire SNMP Configurator afin de définir la chaîne de communauté SNMP :

- 1. Naviguez jusqu'au répertoire OMNIHOME sur le système où le composant de bureau est installé.
- 2. Exécutez la commande suivante pour le bureau :
	- a) Sur les systèmes exécutant Windows :

```
%NCHOME%\platform\<specificplatform>\jre 1.6.7\jre\bin\java -
Ddell.config.path=desktop -classpath %NCHOME%\omnibus
\dell_OMNIbus_Connection_SNMP_Configurator_v_2_0,jar;%NCHOME%\omnibus
\snmp4j-2.1.0.jar com.dell.openmanage.connections.SnmpConfigurator
```
b) Sur les systèmes exécutant Linux :

```
$NCHOME/platform/<specificplatform>/jre_1.6.7/jre/bin/java -
Ddell.config.path=desktop -classpath $NCHOME/omnibus/
dell_OMNIbus_connection_SNMP_Configurator_v_2_0,jar:$NCHOME/omnibus/
snmp4j-2.1.0.jar com.dell.openmanage.connections.SnmpConfigurator
```
## <span id="page-17-0"></span>Utilisation de l'utilitaire SNMP Configurator pour le GUI Web

Pour utiliser l'utilitaire SNMP Configurator afin de définir la chaîne de communauté SNMP :

- 1. Naviguez jusqu'au répertoire d'installation du GUI Web sur le système où le composant du GUI Web est installé.
- 2. Exécutez la commande suivante pour le GUI Web :
	- a) Sur les systèmes exécutant Windows :

```
<Tivoli Integrated Portal home directory>\java\jre\bin\java -
Ddell.config.path=webgui -classpath %NCHOME%\omnibus_webgui
\dell_OMNIbus_Connection_SNMP_Configurator_v_2_0.jar;%NCHOME%
\omnibus_webgui\snmp4j-2.1.0.jar 
com.dell.openmanage.connections.SnmpConfigurator
```
b) Sur les systèmes exécutant Linux :

```
<Tivoli Integrated Portal home directory>/java/jre/bin/java -
Ddell.config.path=webgui -classpath $NCHOME/omnibus_webgui/
dell OMNIbus Connection_SNMP_Configurator_v_2_0.jar:$NCHOME/
omnibus_webgui/snmp4j-2.1.0.jar 
com.del\overline{1}.openmanage. connections. SnmpConfiqurator
```
## Configuration du menu Outils Dell

Lorsque vous importez plusieurs intégrations GUI Web Dell, les associations entre les outils Dell spécifiques et le menu Outils Dell sont perdues.

Pour configurer le menu Outils Dell :

- 1. Connectez-vous à GUI Web.
- 2. Cliquez sur Administration  $\rightarrow$  Outils de gestion d'événements.
- 3. Sélectionnez Configuration de menu.
- 4. Dans Menus disponibles, sélectionnez Outils Dell, puis cliquez sur Modifier.
- 5. Dans le menu Disponible, sélectionnez outil du menu déroulant.
- 6. Sélectionnez l'outil à associer au Menu Outils Dell et déplacez l'outil vers Éléments actuels.
- 7. Sélectionnez l'outil des Éléments actuels, puis cliquez sur l'icône Renommer.
- La fenêtre Renommer l'élément de menu s'affiche.

#### Tableau 4. Noms d'étiquettes des outils Dell

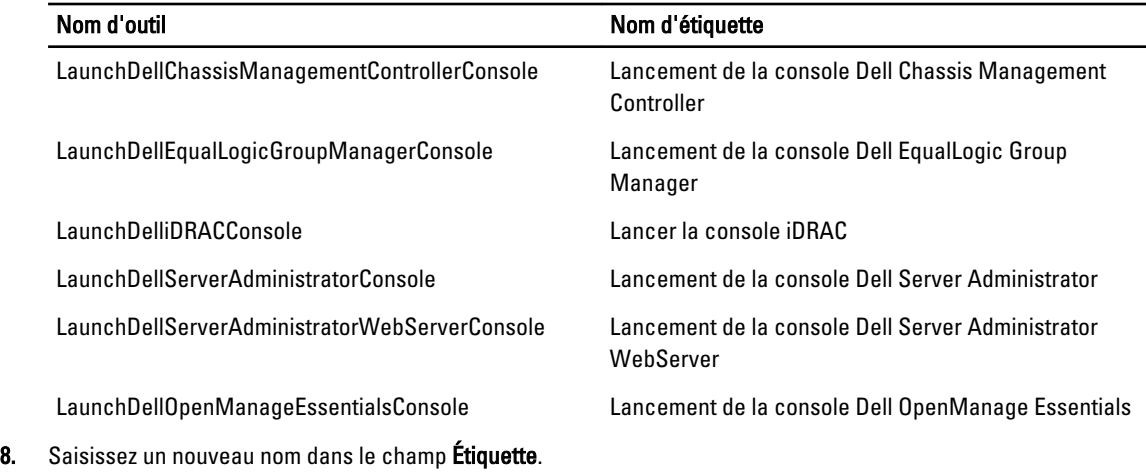

9. Cliquez sur Enregistrer, puis fermez la fenêtre.

- <span id="page-18-0"></span>10. Cliquez sur Enregistrer et fermez la fenêtre de l'Éditeur de menu.
- 11. Suivez les étapes décrites dans la section Mise à jour du menu Outils Dell sur le serveur GUI Web.

## Mise à jour du menu Outils Dell sur le serveur GUI Web

Pour mettre à jour le menu Outils Dell dans le menu Alertes du composant GUI Web :

- 1. Effectuez les étapes suivantes pour modifier le menu Alertes :
	- a) Cliquez sur Administration  $\rightarrow$  Outils de gestion d'événements.
	- b) Naviguez jusqu'à la Configuration de menu.
	- c) Sélectionnez Alertes sous Menus disponibles dans le volet de droite.
	- d) Cliquez sur Modify (Modifier).
	- e) Sélectionnez Menu dans la liste déroulante Éléments disponibles.
	- f) Ajoutez Outils Dell aux Éléments actuels.
	- g) Cliquez sur Enregistrer.
- 2. Naviguez jusqu'à Administration  $\rightarrow$  Disponibilité  $\rightarrow$  Événements  $\rightarrow$  Liste des événements actuels (AEL) et actualisez la liste pour synchroniser les éléments de menu nouvellement ajoutés.
- 3. Effectuez un clic droit sur une alerte de périphérique Dell et assurez-vous que les périphériques Dell respectifs sont disponibles.

## Configuration de la console du serveur web Dell Server Administrator sur l'ObjectServer

Pour configurer la console du serveur web Lancement de Dell Server Administrator :

- 1. Connectez-vous à l'interface GUI Web.
- 2. Cliquez sur Administration  $\rightarrow$  Outils de gestion d'événements  $\rightarrow$  Création d'outils.
- 3. Sélectionnez LaunchDellServerAdministratorWebServerConsole dans le volet de droite pour lancer la fenêtre Configuration d'outils.
- 4. Modifiez l'URL suivante :

```
https://<Server Administrator Web Server Host/IP>:<Server Administrator Web 
Server PORT>/omalogin.html?managedws=false&mnip=@Node
```
Vous devez fournir l'adresse IP et le port du serveur Web Server Administrator. Par exemple :https:// 11.95.145.156:1311/omalogin.html?managedws=false&mnip=@Node. Pour en savoir plus, voir la documentation de Server Administrator.

## Configuration de la console Dell OpenManage Essentials sur le GUI Web

Pour configurer la console Lancement de Dell OpenManage Essentials :

- 1. Connectez-vous à l'interface GUI Web.
- 2. Cliquez sur Administration  $\rightarrow$  Outils de gestion d'événements  $\rightarrow$  Création d'outil.
- 3. Sélectionnez LaunchDellOpenManageEssentialsConsole dans le volet de droit pour lancer la fenêtre Configuration d'outil.
- 4. Modifiez l'URL suivante :

https://<OpenManage Essentials Host/IP>:<OpenManage Essentials PORT>

Vous devez fournir l'adresse IP et le port du serveur Web OME. Par exemple :https://11.95.145.156:2607/. Pour en savoir plus, voir le Guide d'utilisation OpenManage Essentials à l'adresse dell.com/support/manuals.

## <span id="page-19-0"></span>Configuration de l'outil de lancement Dell Server Administrator sur le serveur GUI Web pour les systèmes exécutant Linux

Pour configurer l'outil de lancement de Dell Server Administrator sur les systèmes Linux :

- 1. Connectez-vous à l'interface utilisateur Web en cours d'exécution sur un système Linux.
- 2. Cliquez sur Administration  $\rightarrow$  Outils de gestion d'événements  $\rightarrow$  Création d'outils.
- 3. Double-cliquez sur LaunchDellServerAdministratorConsole.
- 4. Modifiez le nom du script CGI dans la section URL à omsalauncher\_linux.cgi.

## Configuration de la console iDRAC Console sur le serveur GUI Web pour les systèmes exécutant Linux

Pour configurer l'outil Lancer iDRAC sur les systèmes exécutant Linux :

- 1. Connectez-vous à l'interface utilisateur Web en cours d'exécution sur un système Linux.
- 2. Cliquez sur Administration  $\rightarrow$  Outils de gestion d'événements  $\rightarrow$  Création d'outils.
- 3. Double-cliquez LaunchDelliDRACConsole.
- 4. Modifiez le nom du script CGI dans la section URL à idraclauncher\_linux.cgi.

## Configuration de la console Dell Chassis Management Controller sur le serveur GUI Web pour les systèmes exécutant Linux

Pour configurer l'outil Lancement du ChassisManagement Controller sur les systèmes exécutant Linux :

- 1. Connectez-vous au GUI Web en cours d'exécution sur un système Linux.
- 2. Cliquez sur Administration  $\rightarrow$  Outils de gestion d'événements  $\rightarrow$  Création d'outil.
- 3. Double-cliquez sur LaunchDellChassisManagementControllerConsole.
- 4. Modifiez le nom du script CGI dans la section URL à cmclauncher\_linux.cgi.

4

# <span id="page-20-0"></span>Mise à niveau de Dell OpenManage Connection pour Netcool/OMNIbus

Pour mettre à niveau Dell OpenManage Connection:

- 1. Désinstallez la connexion existante. Pour en savoir plus, voir le Guide d'installation de Dell OpenManage Connection de la version installée à l'adresse dell.com/support/manuals.
- 2. Installez la dernière version à l'aide de la procédure d'installation décrite dans la section Installation de Dell [OpenManage Connection pour Netcool/OMNIbus.](#page-10-0)

5

# <span id="page-22-0"></span>Désinstallation de Dell OpenManage Connection pour Netcool/OMNIbus

Pour désinstaller Dell OpenManage Connection pour Netcool/OMNIbus, vous devez désinstaller ou supprimer les fichiers spécifiques aux composants.

# Désinstallation de l'intégration de sonde

Pour désinstaller l'intégration de sonde :

1. Naviguez jusqu'au dossier %NC\_RULES\_HOME%/include-snmptrap sur le système où vous avez installé le composant de sonde.

REMARQUE : Sur les systèmes exécutant Linux, utilisez le dossier \$NC\_RULES\_HOME/include-snmptrap.

2. Effectuez les opérations suivantes :

Intégration de sonde du serveur

- a. Commentez ou supprimez les commandes suivantes dans %NC\_RULES\_HOME%/include-snmptrap/dell/ dell.master.include.rules
	- include "\$NC\_RULES\_HOME/include-snmptrap/dell/dell-MIB-Dell-10892.include.snmptrap.rules"
	- include "\$NC\_RULES\_HOME/include-snmptrap/dell/dell-StorageManagement-MIB.include.snmptrap.rules"
- b. Commentez ou supprimez les commandes suivantes dans %NC\_RULES\_HOME%/include-snmptrap/dell/ dell.master.include.lookup
	- \* include "\$NC\_RULES\_HOME/include-snmptrap/dell/dell-MIB-Dell-10892.include.snmptrap.lookup"
	- include "\$NC\_RULES\_HOME/include-snmptrap/dell/dell-StorageManagement-MIB.include.snmptrap.lookup"

### c. Supprimez les fichiers suivants du dossier %NC\_RULES\_HOME%/include-snmptrap/dell/

- dell-MIB-Dell-10892.include.snmptrap.rules
- \* dell-StorageManagement-MIB.include.snmptrap.rules
- \* dell-MIB-Dell-10892.include.snmptrap.lookup
- dell-StorageManagement-MIB.include.snmptrap.lookup
- \* dellserver\_int\_mttrapdprobe.ver

#### Intégration de sonde EqualLogic

- a. Commentez ou supprimez les commandes suivantes dans %NC\_RULES\_HOME%/include-snmptrap/dell/ dell.master.include.rules
	- include "\$NC RULES HOME/include-snmptrap/dell/equalLogic-EQLMEMBER-MIB.include.snmptrap.rules"
- \* include "\$NC\_RULES\_HOME/include-snmptrap/dell/equalLogic-EQLDISK-MIB.include.snmptrap.rules"
- include "\$NC\_RULES\_HOME/include-snmptrap/dell/equalLogic-SCSI-MIB.include.snmptrap.rules"
- include "\$NC\_RULES\_HOME/include-snmptrap/dell/equalLogic-ISCSI-MIB.include.snmptrap.rules"

### b. Commentez ou supprimez les commandes suivantes dans %NC\_RULES\_HOME%/include-snmptrap/dell/ dell.master.include.lookup

- include "\$NC\_RULES\_HOME/include-snmptrap/dell/equalLogic-EQLMEMBER-MIB.include.snmptrap.lookup"
- include "\$NC\_RULES\_HOME/include-snmptrap/dell/equalLogic-EQLDISK-MIB.include.snmptrap.lookup"
- include "\$NC\_RULES\_HOME/include-snmptrap/dell/equalLogic-SCSI-MIB.include.snmptrap.lookup"

### c. Supprimez les fichiers suivants du dossier %NC\_RULES\_HOME%/include-snmptrap/dell/

- equalLogic-EQLMEMBER-MIB.include.snmptrap.rules
- \* equalLogic-EQLDISK-MIB.include.snmptrap.rules
- equalLogic-SCSI-MIB.include.snmptrap.rules
- \* equalLogic-ISCSI-MIB.include.snmptrap.rules
- equalLogic-EQLMEMBER-MIB.include.snmptrap.lookup
- \* equalLogic-EQLDISK-MIB.include.snmptrap.lookup
- equalLogic-SCSI-MIB.include.snmptrap.lookup
- delleql\_int\_mttrapdprobe.ver

#### Intégration de sonde iDRAC

a. Commentez ou supprimez les commandes suivantes dans %NC\_RULES\_HOME%/include-snmptrap/dell/ dell.master.include.rules

include "\$NC\_RULES\_HOME/include-snmptrap/dell/dell-IDRAC-MIB.include.snmptrap.rules"

b. Commentez ou supprimez les commandes suivantes dans %NC\_RULES\_HOME%/include-snmptrap/dell/ dell.master.include.lookup

include "\$NC\_RULES\_HOME/include-snmptrap/dell/dell-IDRAC-MIB.include.snmptrap.lookup"

### c. Supprimez les fichiers suivants du dossier %NC\_RULES\_HOME%/include-snmptrap/dell/

- \* dell-IDRAC-MIB.include.snmptrap.rules
- dell-IDRAC-MIB.include.snmptrap.lookup
- dellserveridrac int mttrapdprobe.ver

#### Intégration de sonde CMC

a. Commentez ou supprimez les commandes suivantes dans %NC\_RULES\_HOME%/include-snmptrap/dell/ dell.master.include.rules

include "\$NC\_RULES\_HOME/include-snmptrap/dell/dell-RAC-MIB.include.snmptrap.rules"

b. Commentez ou supprimez les commandes suivantes dans %NC\_RULES\_HOME%/include-snmptrap/dell/ dell.master.include.lookup

include "\$NC\_RULES\_HOME/include-snmptrap/dell/dell-RAC-MIB.include.snmptrap.lookup"

c. Supprimez les fichiers suivants du dossier %NC\_RULES\_HOME%/include-snmptrap/dell/

- <span id="page-24-0"></span>\* dell-RAC-MIB.include.snmptrap.rules
- \* dell-RAC-MIB.include.snmptrap.lookup
- dellcmc\_int\_mttrapdprobe.ver

### Toutes les intégrations de sonde

- a. Supprimez ou commentez les commandes suivantes du fichier de règles de sonde maître NcKL.
	- include "\$NC\_RULES\_HOME/inlcude-snmptrap/dell/ dell.master. Include.rules"
	- include "\$NC\_RULES\_HOME/include-snmptrap/dell/ dell.master.include.lookup"
- b. Supprimez le dossier dell sous \$NC\_RULES\_HOME/inlcude-snmptrap/
- 3. Redémarrez le service de sonde SNMP MTTrapd OMNIbus (NCOMTTRAPDProbe) ou processus (nco\_p\_mttrapd).

# Désinstallation de l'intégration d'ObjectServer

Pour désinstaller l'intégration d'ObjectServer :

- 1. Fournissez les références de sécurité nécessaires pour accéder à l'ObjectServer OMNIbus et vous connecter à l'ObjectServer.
- 2. Dans la fenêtre Configuration, sélectionnez Menus  $\rightarrow$  Outils.
- 3. Effectuez les opérations suivantes :

Intégration de l'ObjectServer du serveur

- a. Effectuez un clic droit sur les outils suivants et cliquez sur Supprimer :
	- Lancement de la console Dell Server Administrator
	- Lancement de la console du serveur Web Dell Server Administrator
- b. Dans la fenêtre Configuration, naviguez jusqu'à Déclencheurs d'automatisation et supprimez les déclencheurs suivants :
	- dell omsa clear
	- \* dell\_omsa\_deduplicate\_clear
- c. Dans la fenêtre Configuration, naviguez jusqu'à Conversions visuelles et développez Classe. Effectuez un clic droit sur Dell Server (2080) et cliquez sur Supprimer.

REMARQUE : Effectuez cette étape uniquement si l'Intégration dObjectServer des Outils communs Dell n'existe pas.

d. Dans le répertoire %OMNIHOME% sur le système où est installé l'ObjectServer, supprimez le fichier dellserver\_int\_objectserver.ver.

Intégration d'ObjectServer EqualLogic

- a. Effectuez un clic droit sur Lancement de la console Dell EqualLogic Group Manager et cliquez sur Supprimer.
- b. Dans la fenêtre Configuration, naviguez jusqu'à Déclencheurs d'automatisation et supprimez les déclencheurs suivants :
	- dell\_equallogic\_clear
	- dell\_equallogic\_deduplicate\_clear
- c. Dans la fenêtre Configuration, naviguez jusqu'à Conversions visuelles et développez Classe. Effectuez un clic droit sur Dell Server (2085) et cliquez sur Supprimer.

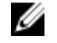

REMARQUE : Effectuez cette étape uniquement si l'Intégration dObjectServer des Outils communs Dell n'existe pas.

d. Dans le répertoire %OMNIHOME% sur le système où est installé l'ObjectServer, supprimez le fichier delleql\_int\_objectserver.ver.

Intégration d'ObjectServer iDRAC

- a. Effectuez un clic droit sur Lancement de la console iDRAC et cliquez sur Supprimer.
- b. Dans la fenêtre Configuration, naviguez jusqu'à Conversions visuelles et développez Classe. Effectuez un clic droit sur Dell Server (2088) et cliquez sur Supprimer.

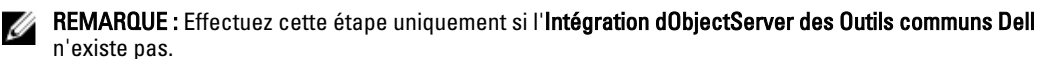

c. Sur le système où l'ObjectServer est installé, dans le répertoire %OMNIHOME%, supprimez le fichier dellserveridrac\_int\_objectserver.ver.

### Intégration d'ObjectServer CMC

- a. Effectuez un clic droit sur Lancement de la console Dell Chassis Management Controller et cliquez sur Supprimer.
- b. Dans la fenêtre Configuration, naviguez jusqu'à Conversions visuelles et développez Classe. Effectuez un clic droit sur Dell Server (2086) et cliquez sur Supprimer.

REMARQUE : Effectuez cette étape uniquement si l'Intégration dObjectServer des Outils communs Dell Ø n'existe pas.

c. Dans le répertoire %OMNIHOME% sur le système où est installé l'ObjectServer, supprimez le fichier dellcmc\_int\_objectserver.ver.

#### Intégration d'ObjectServer Outils communs

- a. Effectuez un clic droit sur Lancement de la console Dell OpenManage Essentials et cliquez sur Supprimer.
- b. Dans le répertoire %OMNIHOME% sur le système où est installé l'ObjectServer, supprimez le fichier dellcommontools\_int\_objectserver.ver.

#### Toutes les intégrations d'ObjectServer

- a. Effectuez un clic droit sur les outils suivants et cliquez sur Supprimer :
	- Lancement de la console Dell Server Administrator
	- Lancement de la console du serveur Web Dell Server Administrator
	- \* Lancement de la console Dell EqualLogic Group Manager
	- \* Lancer la console iDRAC
	- \* Lancement de la console Dell Chassis Management Controller
	- \* Lancement de la console Dell OpenManage Essential
- b. Dans la fenêtre Configuration, sélectionnez Menu → Menus. Sous le Menu Alertes, sélectionnez Outils Dell. Effectuez un clic droit sur Outils Dell et cliquez sur Supprimer.
- c. Dans la fenêtre Configuration, naviguez jusqu'à Déclencheurs d'automatisation et supprimez les déclencheurs suivants :
	- dell omsa clear
	- \* dell\_omsa\_deduplicate\_clear
	- \* dell\_equallogic\_clear
	- dell\_equallogic\_deduplicate\_clear
- d. Dans la fenêtre Configuration, naviguez jusqu'à Conversions visuelles et développez Classe. Effectuez un clic droit sur les éléments suivants et cliquez sur Supprimer :
	- Dell Server (2080)
	- Dell Equallogic (2085)
- \* Dell iDRAC (2088)
- \* Dell CMC (2086)
- <span id="page-26-0"></span>e. Dans le répertoire %OMNIHOME% sur le système où est installé l'ObjectServer, supprimez les fichiers suivants :
	- dellserver\_int\_objectserver.ver
	- \* delleql\_int\_objectserver.ver
	- \* dellserveridrac\_int\_objectserver.ver
	- \* dellcmc\_int\_objectserver.ver
	- \* dellcommontools\_int\_objectserver.ver
- 4. Ouvrez la Liste d'événements et sélectionnez Fichier  $\rightarrow$  Resynchroniser  $\rightarrow$  Tout.
- 5. Redémarrez l'interface GUI Web.

# Désinstallation de l'intégration de bureau

Pour désinstaller l'intégration de bureau :

- 1. Naviguez vers le répertoire %OMNIHOME% sur le système où vous avez installé les composants de l'intégration de bureau.
- 2. Effectuez les opérations suivantes :
	- Intégration de bureau du serveur: supprimez le fichier dellserver\_int\_desktop.ver
	- Intégration de bureau d'iDRAC: supprimez le fichier dellserveridrac\_int\_desktop.ver
	- Intégration du bureau du CMC: supprimez le fichier dellcmc\_int\_desktop.ver
	- Toutes les intégrations de bureau : supprimez les fichiers suivants :
		- dellserver\_int\_desktop.ver
		- \* dellserveridrac\_int\_desktop.ver
		- \* dellcmc\_int\_desktop.ver
		- \* dell\_OMNIbus\_Connection\_SNMP\_Configurator\_v\_2\_0.jar
		- dell\_OMNIbus\_Connection\_SNMP\_Helper\_v\_2\_0.jar
		- $*$  snmp4j-2.1.0.jar
		- \* dell\_config.properties

# Désinstallation de l'intégration d'interface GUI Web

Pour désinstaller l'intégration d'interface GUI Web :

- 1. Connectez-vous à l'interface GUI Web.
- 2. Effectuez les opérations suivantes :

Intégration du GUI Web du serveur

- a. Supprimez le fichier dellserver\_int\_webgui.ver du répertoire WEBGUI Install.
- b. Naviguez vers Administration → Outils de gestion d'événements → Création d'outil. Sélectionnez les outils suivants et cliquez sur l'icône Supprimer.
	- 1. Lancement de la console Dell Server Administrator

## 2. Lancement de la console du serveur Web Dell Server Administrator

c. Naviguez vers Administration  $\rightarrow$  Outils de gestion d'événements ?  $\rightarrow$  Registre CGI. Dans le volet de droite, sélectionnez omsalauncher\_linux.cgi et omsalauncher\_nt.cgi, puis cliquez sur Désenregistrer.

#### Intégration du GUI Web EqualLogic

- a. Supprimez le fichier dellserver\_int\_webgui.ver du répertoire WEBGUI Install.
- b. Naviguez vers Administration → Outils de gestion d'événements → Création d'outil. Sélectionnez Lancement de la console EqualLogic Group Manager et cliquez sur l'icône Supprimer.

#### Intégration du GUI Web iDRAC

- a. Supprimez le fichier dellserveridrac\_int\_webgui.ver du répertoire WEBGUI Install.
- b. Naviguez vers Administration → Outils de gestion d'événements → Création d'outil. Sélectionnez Lancement de la console iDRAC et cliquez sur l'icône Supprimer.
- c. Naviguez vers Administration  $\rightarrow$  Outils de gestion d'événements  $\rightarrow$  Registre CGI Sélectionnez idraclauncher\_linux.cgi et idraclauncher\_nt.cgi, puis cliquez sur Désenregistrer.

Intégration du GUI Web CMC

- a. Supprimez le fichier dellcmc\_int\_webgui.ver du répertoire WEBGUI Install.
- b. Naviguez vers Administration → Outils de gestion d'événements → Création d'outil. Sélectionnez Lancement de la console Dell Chassis Management Controller et cliquez sur l'icône Supprimer.
- c. Naviguez vers Administration  $\rightarrow$  Outils de gestion d'événements ?  $\rightarrow$  Registre CGI. Dans le volet de droite, sélectionnez cmclauncher linux.cgi et cmclauncher nt.cgi, puis cliquez sur Désenregistrer.

Intégration du GUI Web Outils Communs Dell

- a. Supprimez le fichier dellcommontools\_int\_webgui.ver du répertoire WEBGUI Install.
- b. Naviguez vers Administration → Outils de gestion d'événements → Création d'outil. Sélectionnez Lancement de la console Open Manage Essentials et cliquez sur l'icône Supprimer.

Toutes les intégrations du GUI Web

- a. Supprimez les fichiers suivants du répertoire WEBGUI Install.
	- dellserver\_int\_webgui.ver
	- dellegl\_int\_webgui.ver
	- dellserveridrac\_int\_webgui.ver
	- \* dellcmc\_int\_webgui.ver
	- dellcommontools\_int\_webgui.ver
	- \* dell\_OMNIbus\_Connection\_SNMP\_Configurator\_v\_2\_0.jar
	- \* dell\_OMNIbus\_Connection\_SNMP\_Helper\_v\_2\_0.jar
	- snmp4j-2.1.0.jar
	- \* dell\_config.properties
- b. Naviguez vers Administration → Outils de gestion d'événements → Création d'outil. Sélectionnez les outils suivants et cliquez sur Supprimer.
	- Lancement de la console Dell Server Administrator
	- \* Lancement de la console du serveur Web Dell Server Administrator
	- Lancement de la console EqualLogic Group Manager
	- \* Lancer la console iDRAC
	- \* Lancement de la console Dell Chassis Management Controller
	- Lancement de la console OpenManage Essentials
- c. Naviguez vers Administration → Outils de gestion d'événements → Configuration de menu. Sous Menus disponibles, sélectionnez Outils Dell et cliquez sur Supprimer.
- d. Naviguez vers Administration  $\rightarrow$  Outils de gestion d'événements  $\rightarrow$  Registre CGI. Sélectionnez les fichiers .cgi suivants, puis cliquez sur Désenregistrer.
	- \* omsalauncher\_linux.cgi
	- \* omsalauncher\_nt.cgi
	- \* idraclauncher\_linux.cgi
	- \* idraclauncher\_nt.cgi
	- \* cmclauncher\_linux.cgi
	- \* cmclauncher\_nt.cgi
- 3. Redémarrez l'interface GUI Web.

# <span id="page-30-0"></span>Contacter Dell

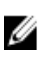

REMARQUE : Si vous ne disposez pas d'une connexion Internet, les informations de contact figurent sur la facture d'achat, le borderau de colisage, la facture le catalogue des produits Dell.

Dell propose diverses options d'assistance et de maintenance en ligne et téléphonique. Ces options varient en fonction du pays et du produit et certains services peuvent ne pas être disponibles dans votre région Pour contacter le service commercial, technique ou client de Dell :

- 1. Rendez-vous sur le site www.dell.com/support.
- 2. Sélectionnez la catégorie d'assistance.
- 3. Sélectionnez l'option appropriée dans le menu déroulant Country/Region (Pays/Région) situé en haut de la page.
- 4. Sélectionnez le lien de service ou d'assistance approprié.